# **DENON®**

# **DNP-2500NE**

NETWORK AUDIO PLAYER

# かんたん設定ガイド

はじめにお読みください ....

本製品をお買い上げいただき、ありがとうございます。 本書では、本機を設定するための手順を説明します。

#### お困りのときは:

当社のお客様相談センターにお問い合わせください。

### お客様相談ヤンター

### 0 5 7 0 ( 6 6 6 ) 1 1 2

FAX:044(544)3171

1

- 受付時間 9:30~17:30 (当社休日および祝日を除く、月〜金曜日)
- ■上記番号がご利用いただけない場合 界03 (3570) 5138 〒 210-8569 神奈川県川崎市川崎区日進町 2 番地 1 D&M ビル
- ■お問い合わせをいただく前に、ホームページの FAQ をご確認ください。 http://denon.jp/jp/html/faq.html

■メールでお問い合わせをいただくこともできます。 http://denon.jp/jp/html/contact.html

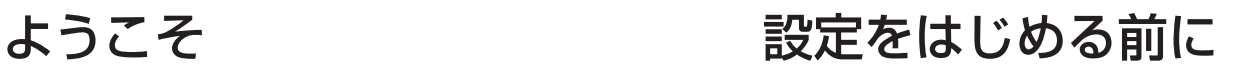

#### 内容品を確認する

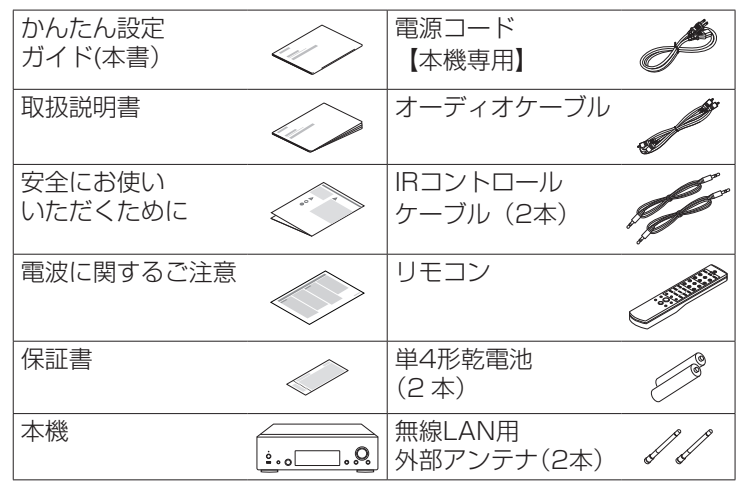

設定に必要なもの  $\cdot \cdot \cdot \bigcirc \cup \cdot \circ \cdot$ ネットワーク アンプ スピーカー スピーカー ケーブル システム ルータ オプション パソコン USBケーブル iOSデバイス/ USBケーブル WPS対応無線ルータ | LANケーブル

本書に使用しているイラストは、取り扱い方法を説明するためのも ので実物と異なる場合があります。

### 重要:外部アンテナについて

外部アンテナは着脱することができます。無線 LAN でネッ トワークに接続する場合は、このアンテナを接続してくださ い。本機の Wi-Fi 機能をご使用になる前に、アンテナが接続 されていることを確認してください。

### □ 無線 LAN 用外部アンテナを接続する

無線 LAN 用外部アンテナは、次の方法で接続してください。 q 無線 LAN 用外部アンテナをリアパネルのアンテナ端子 と水平に合わせる。

(2) アンテナを右に回してしっかり締める。 アンテナを締めすぎないようご注意ください。

(3) 良い受信状態にするためにアンテナを立てる。

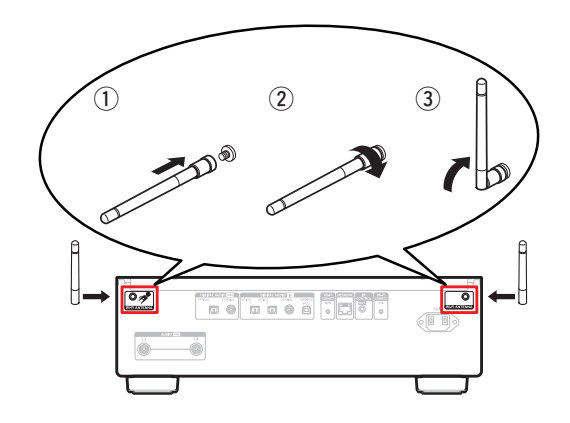

#### 設定は次の 9 つの手順でおこないます。

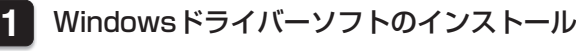

- **2** パソコンと接続する
- **3** 本機とアンプを接続する
- **4** 電源コードを接続する
- **5** リモコンに乾電池を入れる
- **6** ネットワークへ接続する
- **7** 音楽を楽しむ
- **8** ヘッドホンの音量をリモコンで調節する
- **9** 本体のジョグダイヤルでヘッドホン音量を調節する

### 設定の手順 **1** Windows ドライバーソフ トのインストール

#### ご注意

次の場合、ドライバーソフトのインストールは必要ありません。 ·本機のUSB-DACを使ってパソコンからの音楽を再生しない場合 • Mac OSをご使用の場合

- ご使用のパソコンに、当社ウェブサイト(www. denon.jp)にある DNP-2500NE のページの " ダウンロード" から専用ドライバーソフトをダ ウンロードする。 **1**
	- ダウンロードファイルを解凍し、exe ファイル をダブルクリックする。 **2**
	- ドライバーソフトをインストールする。 **3**
		- q インストール作業をおこなう言語を選ぶ。
		- ② "OK" をクリックする。

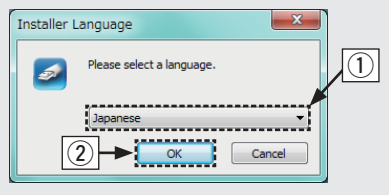

③ ウィザードメニューが表示されたら、画面の指示にした がって操作する。

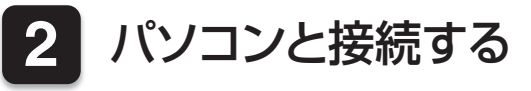

ご注意

r インストールが完了したら"はい(Y)"をクリックす る。

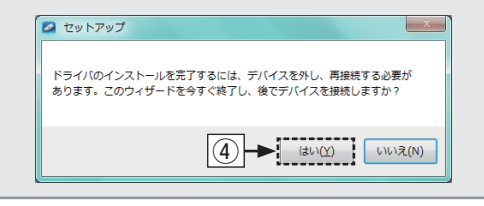

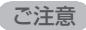

- • 本機とパソコンをUSB接続しているときは、ドライバーソフトを 正しくインストールできません。
- •もしパソコンにドライバーソフトをインストールする前に、パソ コンと本機をUSB接続してパソコンを立ち上げた場合は、USB 接続を外してからパソコンを再起動してください。
- 本機を使ってパソコンからの音楽が正しく再生できない場合 は、http://denon.jp/jp/html/faq.html のFAQをご参照くださ い。また、お使いのプレーヤーソフトのサポートページもご確認 ください。

本機とパソコンをUSB接続する前に、パソコンにWindowsドライ バーソフトをインストールしてください。

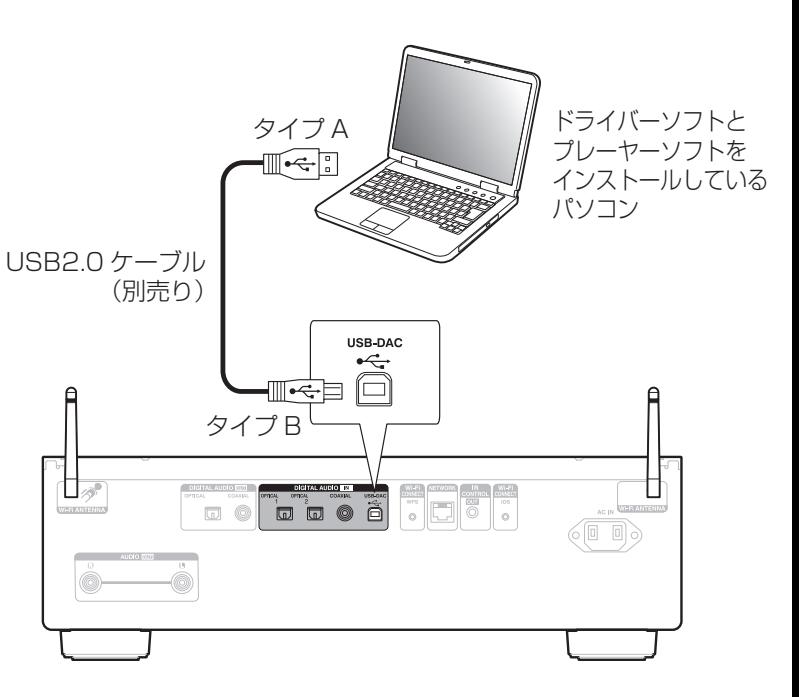

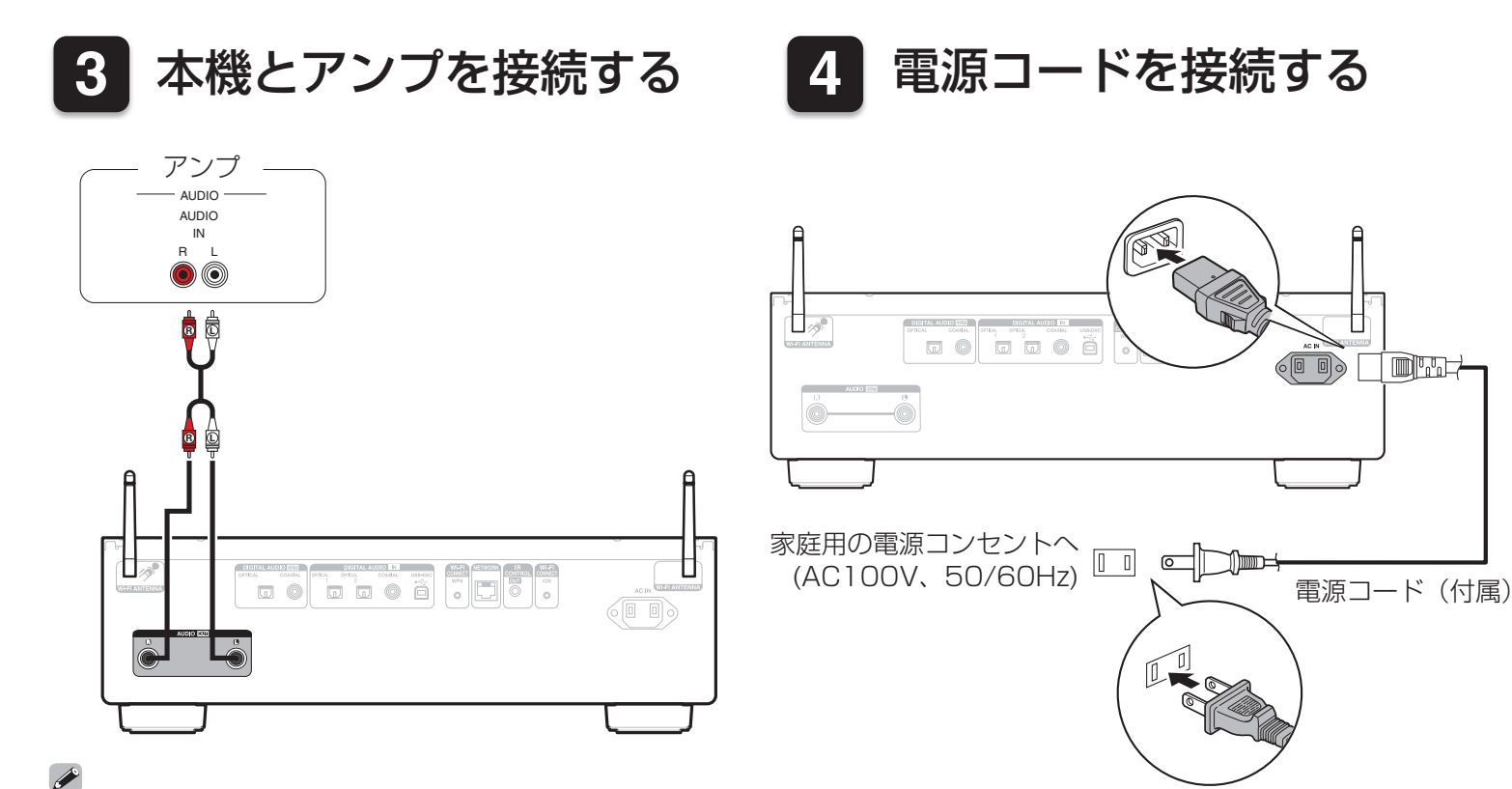

音楽を再生するには、アンプとスピーカーの接続が必要です。 接続のしかたは、ご使用の機器の取扱説明書をご覧ください。

## **5** リモコンに乾電池を入れる

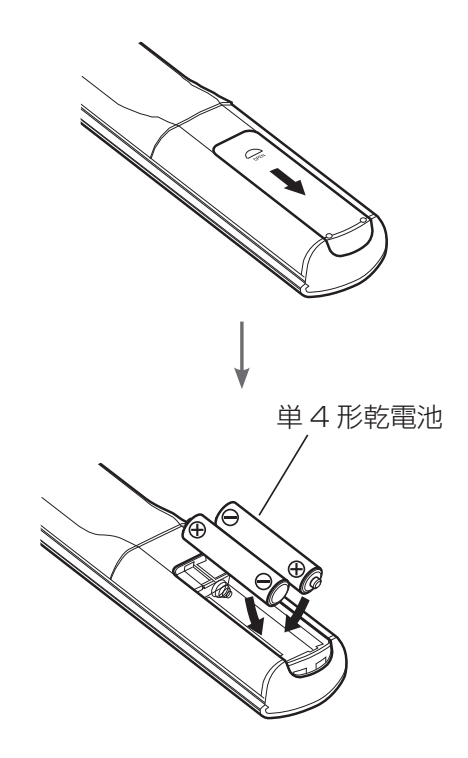

### □ カーソル操作について

本体のジョグダイヤルとBACKおよびENTERボタンを使っ て、カーソル操作をおこなうこともできます。

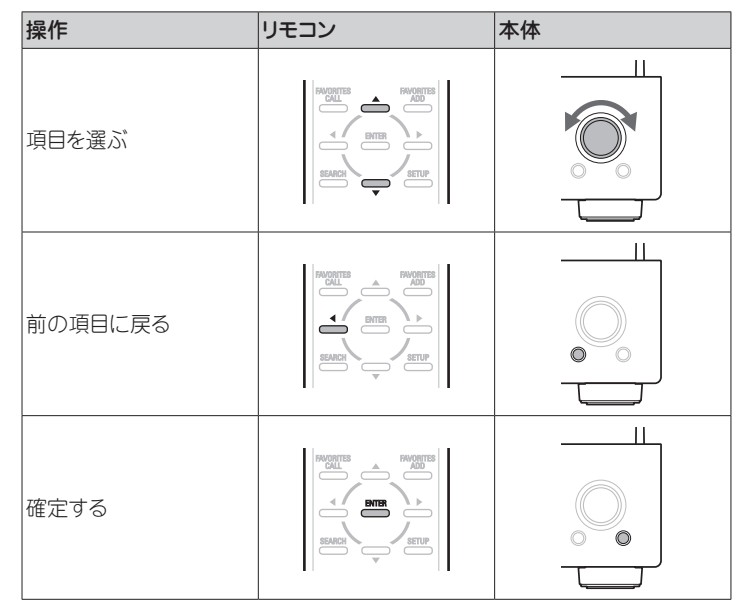

**6 ネットワークへ接続する** 

接続方法を選択してください。

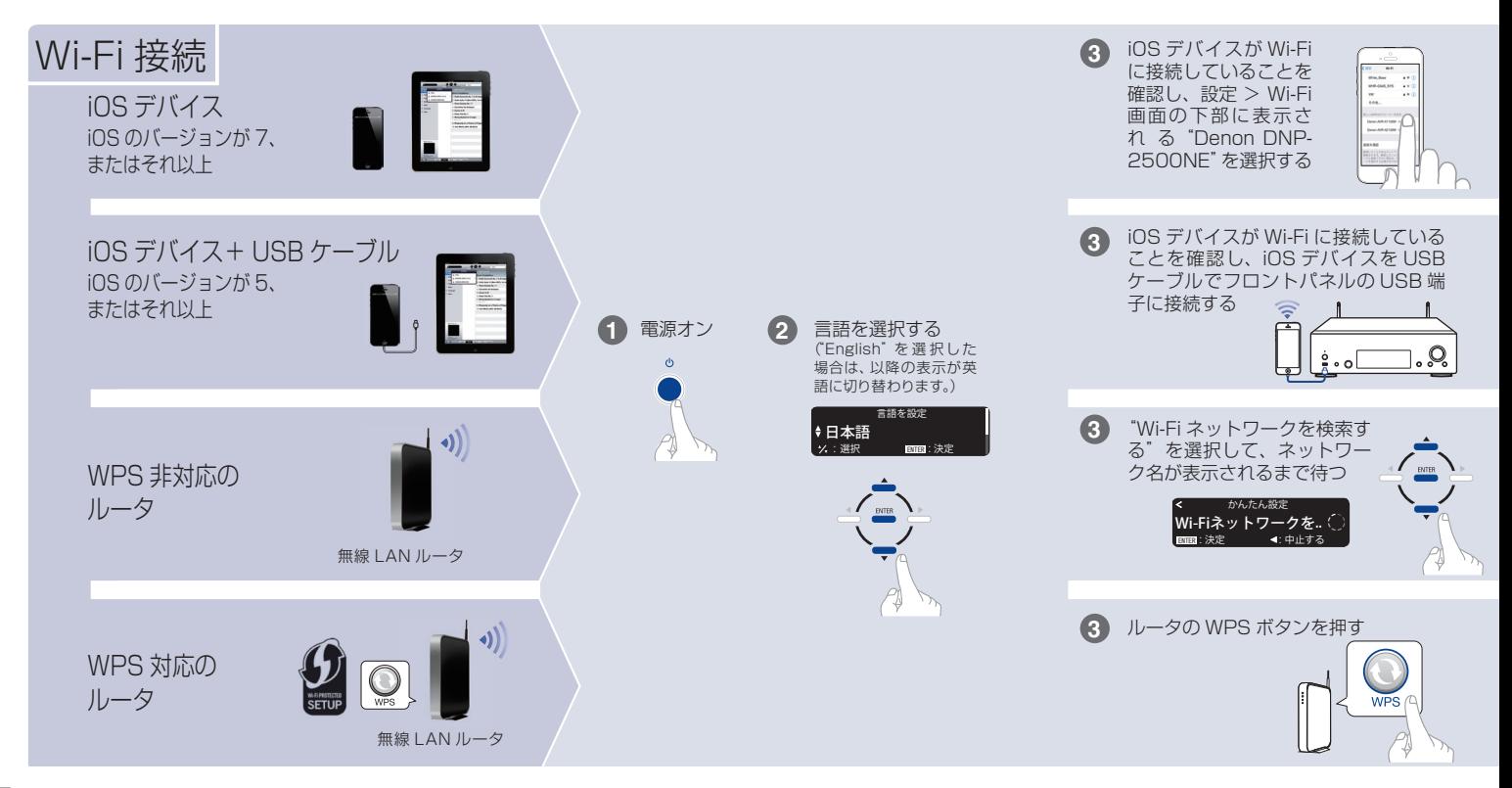

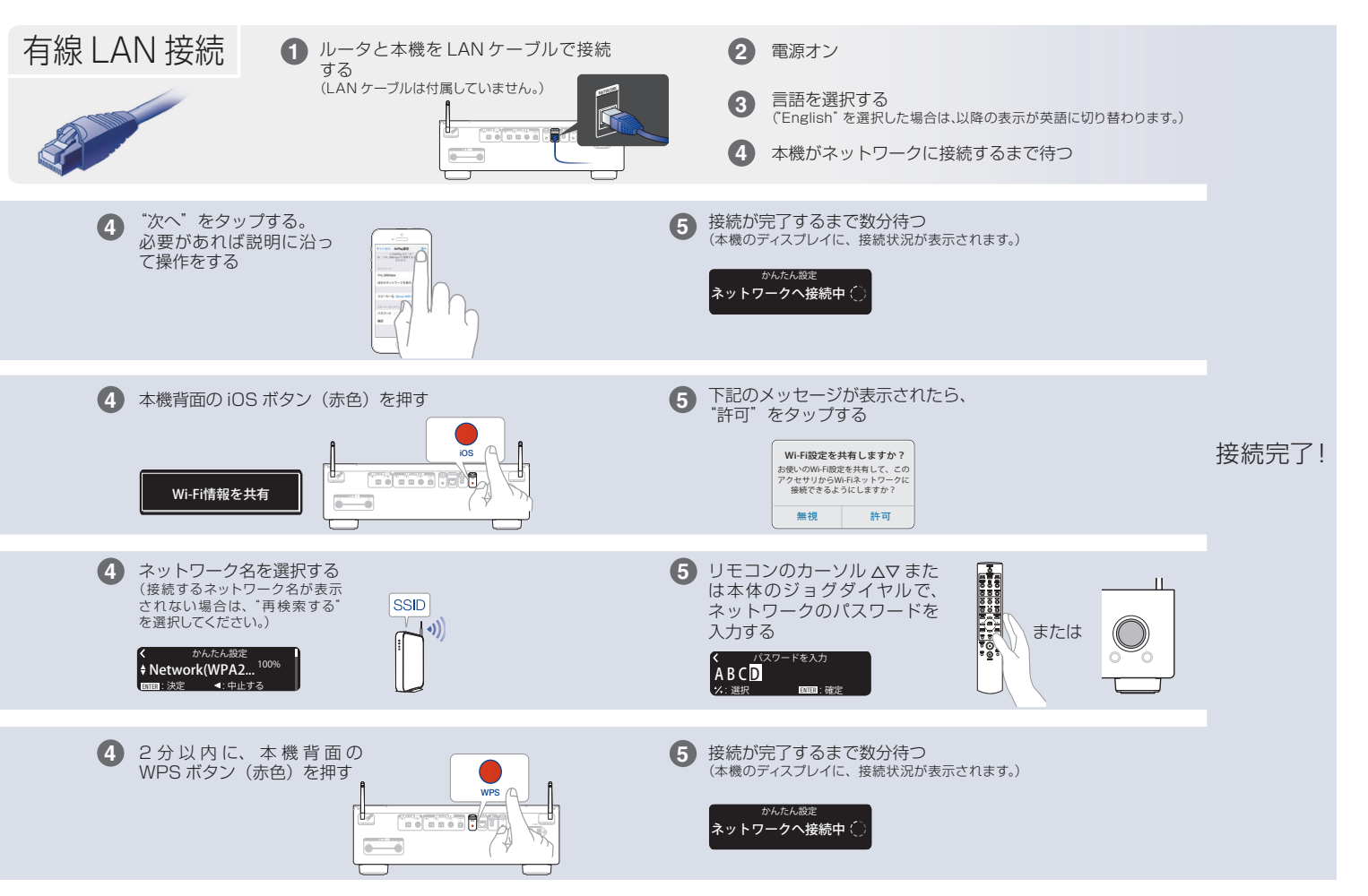

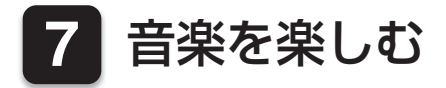

### □ パソコンを使って音楽を楽しむ

USB-DACを押して、入力ソ ースを"USB-DAC"に切り 替える。

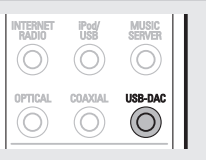

パソコンの再生デバイスの設定をおこなう。

#### 動作環境

・ Windows 7、Windows 8、Windows 8.1 および Windows 10 ・Mac OS X 10.9、10.10 および 10.11

#### **Windows OS**

- q パソコン画面の"スタート"をクリックして、"コン トロールパネル"をクリックする。 • コントロールパネルの設定一覧を表示します。
	-
- ② "サウンド"をクリックする。
	- • サウンドメニュー画面を表示します。
- ③ "再生" タブの "デジタルオーディオインターフェイ ス DNP-2500NF"に "既定のデバイス"のチェック マークがあることを確認する。
	- 他のデバイスにチェックマークがあるときは、"デジ タルオーディオインターフェイス DNP-2500NE" を選択してから"既定値に設定(S)"をクリックして ください。
- $\sigma$  サウンドメニュー画面の"デジタルオーディオインタ ーフェイス DNP-2500NE"を選び、"プロパティ (P)"をクリックする。
	- • DNP-2500NEのプロパティ画面を表示します。

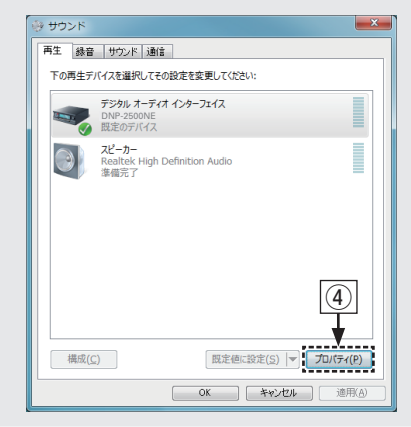

**1**

**2**

- (5) "詳細" タブなクリックする。
- 6D/A変換をおこなうサンプリング周波数とビット数を 選ぶ。
	- • "2チャンネル、24ビット、192000Hz(スタ ジオの音質)"に設定することをおすすめします  $(Windows 7)$
	- • "2チャンネル、32ビット、192000Hz(スタ ジオの音質) "に設定することをおすすめします (Windows 8/Windows 8.1/Windows 10)。
- (7) "適用(A)" をクリックする。
- i "テスト(T)"をクリックする。
	- • 本機からパソコンの音声が出力されることを確認し ます。

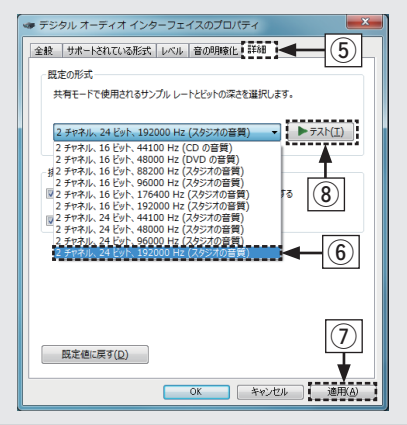

#### **Mac OS X**

- (1) パソコン画面の"移動"にカーソルを合わせ、"ユー ティリティ"をクリックする。
	- • ユーティリティの一覧を表示します。
- ② "Audio MIDI設定"をダブルクリックする。
	- "オーディオ装置" 画面を表示します。
- (3) "DNP-2500NE"に、このサウンド出力装置を使用 のチェックマークがあることを確認する。
	- 他のデバイスにチェックマークがあるとき は、"DNP-2500NE"を選択してから副ボタンクリ ックして、"このサウンド出力装置を使用"を選択し てください。

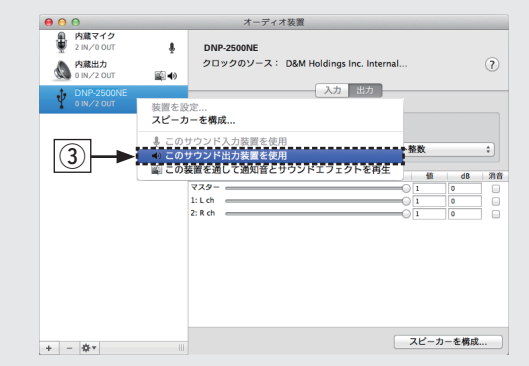

<sup>r</sup> "DNP-2500NE"のフォーマットを選択する。 **3** • "384000.0Hz"、"2ch-32ビット整数"に設定 することをおすすめします。

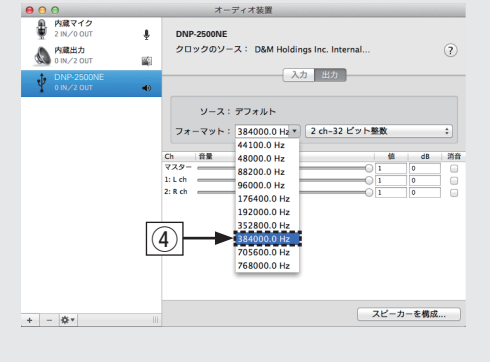

(5) Audio MIDI設定を終了する。

- パソコン上でお好みの音楽再生ソフトを使い、 本機を通して再生する。
	- • ハイレゾリューション音源の再生をおこなうには、JRiver Media Center やAudirvana Plus のようなハイレゾリ ューション音源再生に対応した音楽再生ソフトを入手して ください。

ご注意

お使いの音楽再生ソフトによっては、本機を通して音楽再生する ためにソフト側の設定が必要なものもあります。ご使用の音楽再 生ソフトのマニュアルをご覧ください。

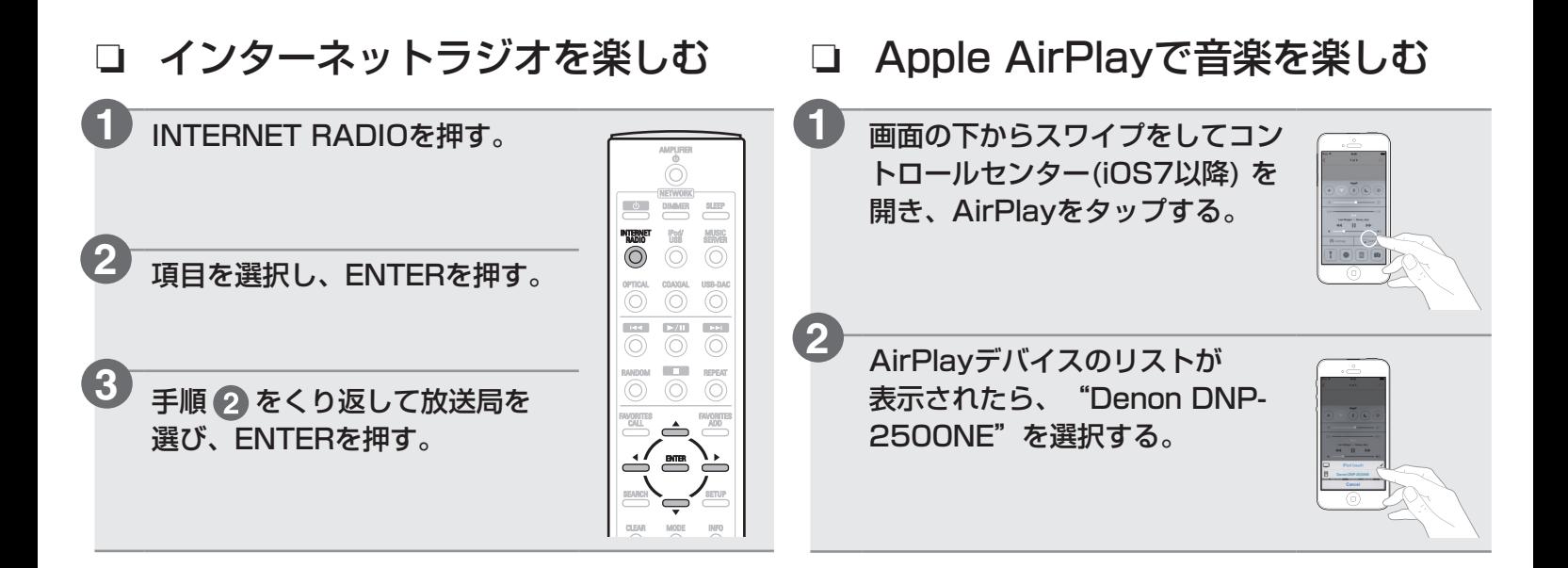

#### Denon "Hi-Fi Remote"App のダウンロード

スマートフォンで QR コードをスキャンするか、Apple App ストアや Google Play ス トアで "Denon Hi-Fi Remote" を検索して、インストールしてください。

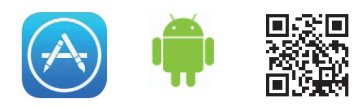

### **8** ヘッドホンの音量をリモコ ンで調節する

付属のリモコンの音量調節ボタンは、デノン製プリメインアン プの音量を調節できるように初期設定されています。 リモコンの設定を変更することで、本機のヘッドホンアンプの 音量を調節できるようになります。

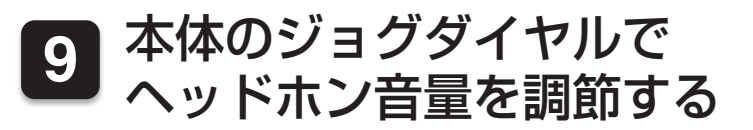

入力ソースをUSB-DAC/COAXIAL/OPTICAL1/OPTICAL 2に設定している場合は、本体のジョグダイヤルでヘッドホン 音量を調節できるように設定できます。

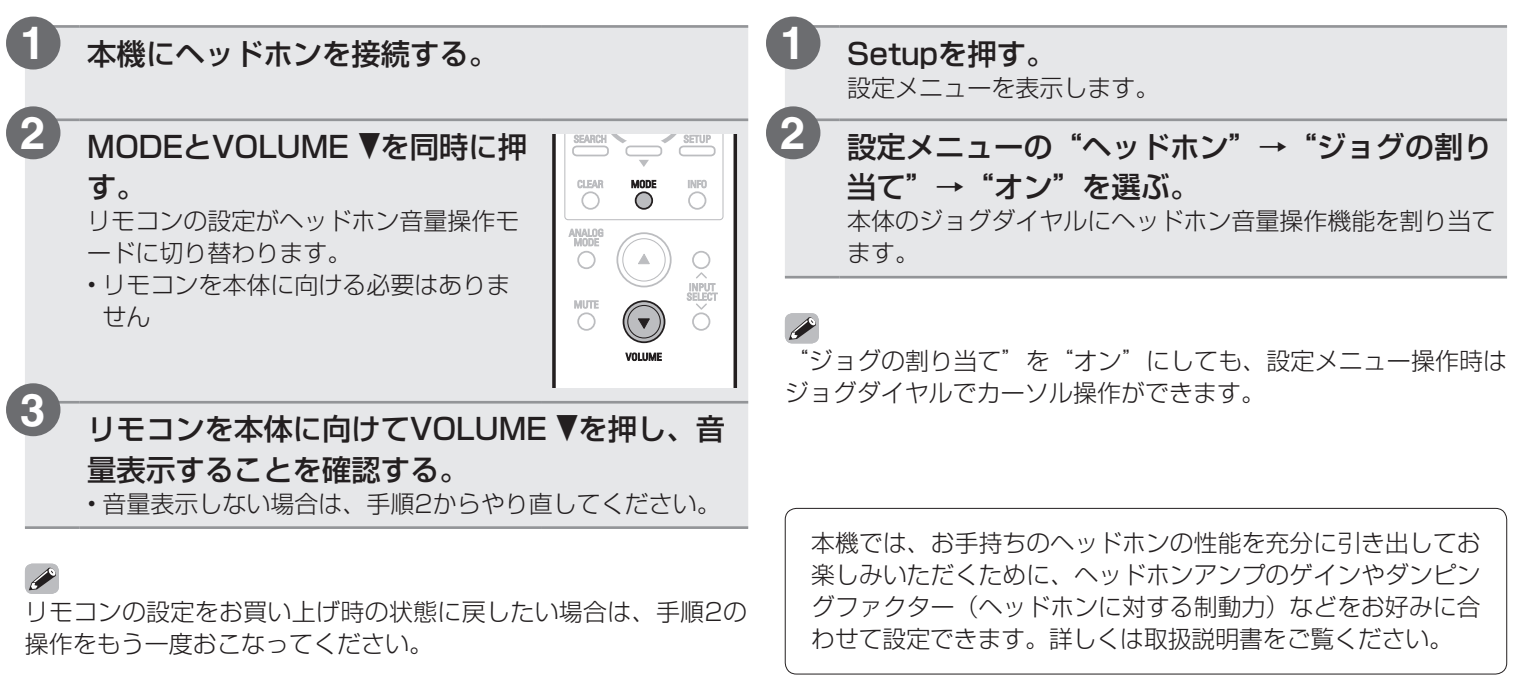

## 取扱説明書について

本機の特長や、より詳しい設定や操作の説明は、これらの取扱説明書をご覧ください。

#### n オンラインバージョン

 タブレットまたはパソコンから、Webブラウザを 立ち上げて、次のURLを入力してください。 manuals.denon.com/DNP2500NE/JP/JA/

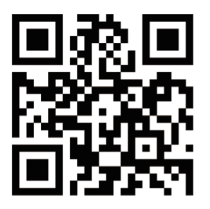

#### オンラインマニュアル

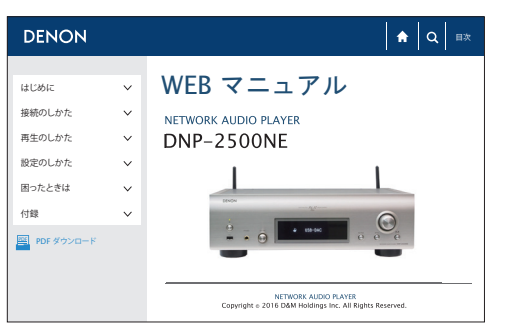

#### □ 印刷用バージョン

最新の取扱説明書をご覧になる場合や印刷される場合 は、パソコンでオンラインマニュアルのトップページ にある"PDFダウンロード"のバナーからオンライン マニュアルをダウンロードしてください。

#### オンラインマニュアル

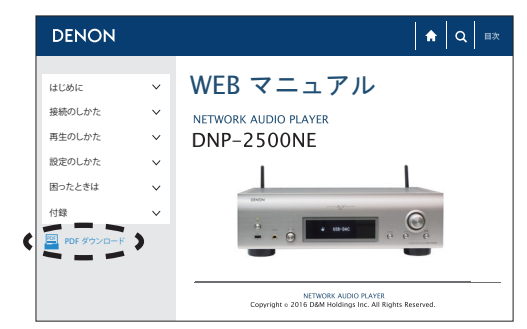

当社製品のご相談と修理についてのお問い合わせは、お買い上げ店または下記窓口にご連絡ください。

#### お 客 様 相 談 セ ン タ ー

### $\mathbf{T}$  0570 (666) 112

FAX:044(544)3171

- 受付時間 9:30~17:30 (当社休日および祝日を除く、月〜金曜日)
- 上記番号がご利用いただけない場合 【 03 (3570) 5138 〒 210-8569 神奈川県川崎市川崎区日進町 2 番地 1 D&M ビル
- ■お問い合わせをいただく前に、ホームページの FAQ をご確認ください。 http://denon.jp/jp/html/faq.html
- メールでお問い合わせをいただくこともできます。 http://denon.jp/jp/html/contact.html
- z 電話番号・ファックス番号・URL は変更になる場合があります。

#### 修理相談窓口

### 0 5 7 0 ( 6 6 6 ) 8 1 1

- 受付時間 9:30 ~ 12:00, 13:00 ~ 17:30 (当社休日および祝日を除く、月〜金曜日)
- 上記番号がご利用いただけない場合 13 0466 (86) 9520
- ■故障・修理・その他のサービス関連情報については、次の当社ホームページ でもご確認いただけます。 http://denon.jp/jp/html/service.html
- ■代表修理窓口 首都圏サービスセンター 〒 252-0816 神奈川県藤沢市遠藤 2010-16 FAX:0466(86)9522
- \* ディーアンドエムホールディングス本社では製品の修理を受け付けておりま せん。

### **DENON**

株式会社 ディーアンドエムホールディングス

〒 210-8569 神奈川県川崎市川崎区日進町 2 番地 1 D&M ビル

Printed in Japan 5411 11339 00AD Copyright © 2015 D&M Holdings Inc. All Rights Reserved.